# **BOTELLA DE LECHE**

#### Paso 1

Abre un nuevo documento y dibuja un rectángulo con la herramienta Rectángulo (M). Lo rellenamos con un degradado lineal de gris a blanco y de blanco a negro con la zona más clara en la parte inferior.

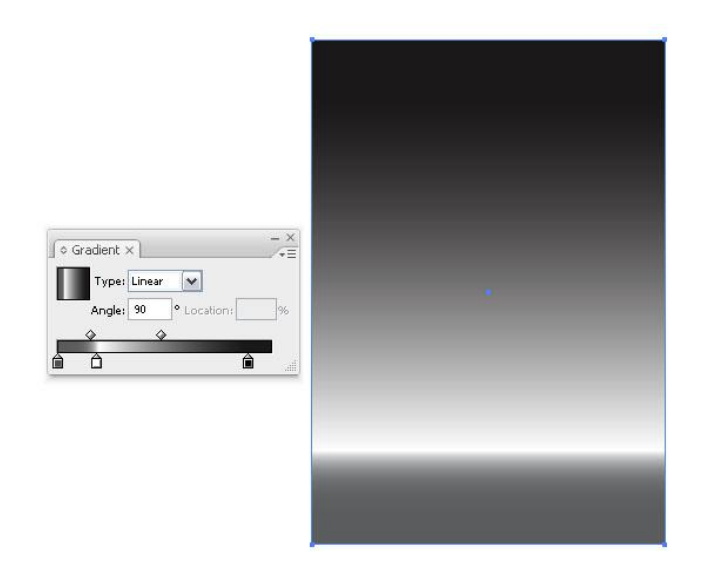

### Paso 2

Selecciona la herramienta Pluma (P) y empieza a dibujar la mitad de una botella. Sólo necesitamos el contorno. Asegúrate de que el relleno está definido en ninguno y el filete a blanco con 1 px de ancho. Puedes utilizar una imagen de referencia si tiene problemas con el dibujo de una botella.

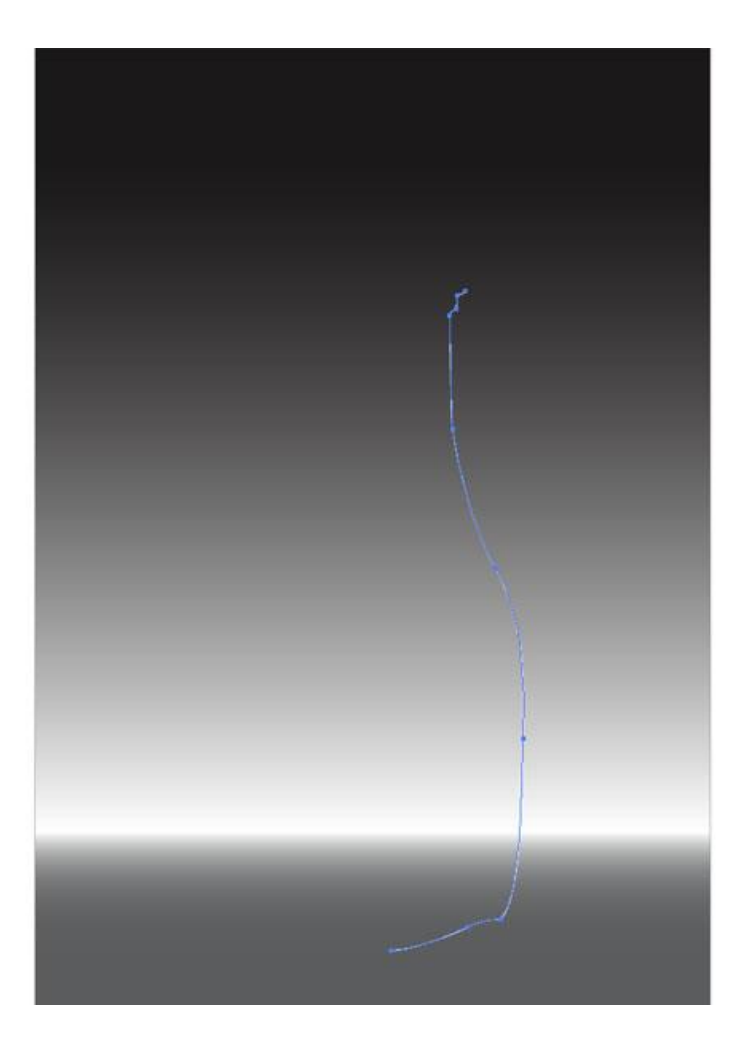

Dibuja otra forma pequeña que sea la mitad del tapón de la botella. Asegúrate de que ambos trazados están separados.

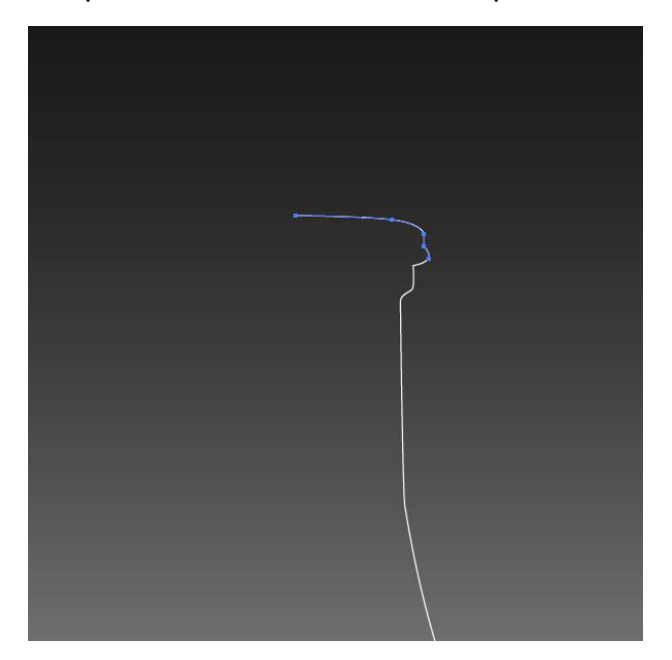

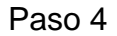

Selecciona el trazado de la botella con la herramienta Selección (V) y vete a Efecto> 3D> Girar.Aplica las siguientes opciones: -5, -26, y 3. Además, pon 45 grados para la perspectiva. Haz clic en Aceptar y ¡lista la botella de leche!

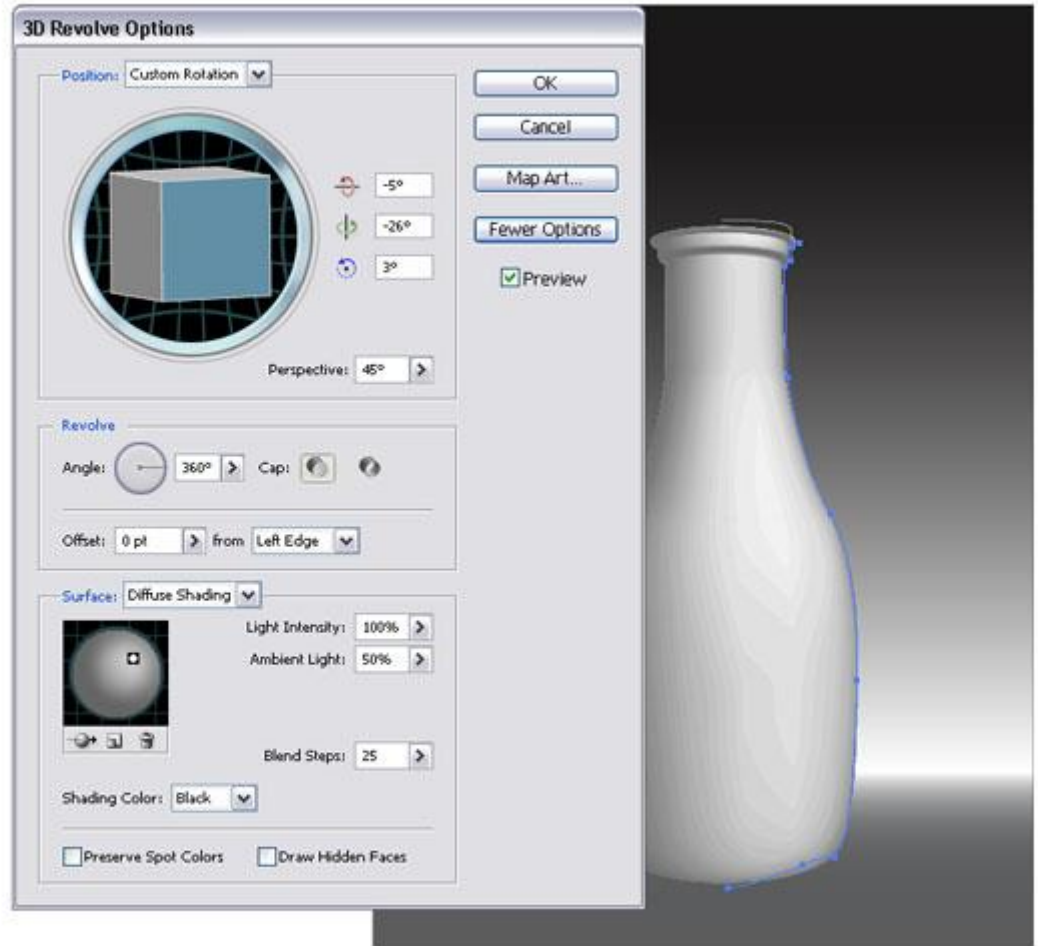

# Paso 5

Repite el paso 4 con el trazado del tapón. Cambia el color del trazo a un gris claro y aplica los valores que se muestran a continuación.

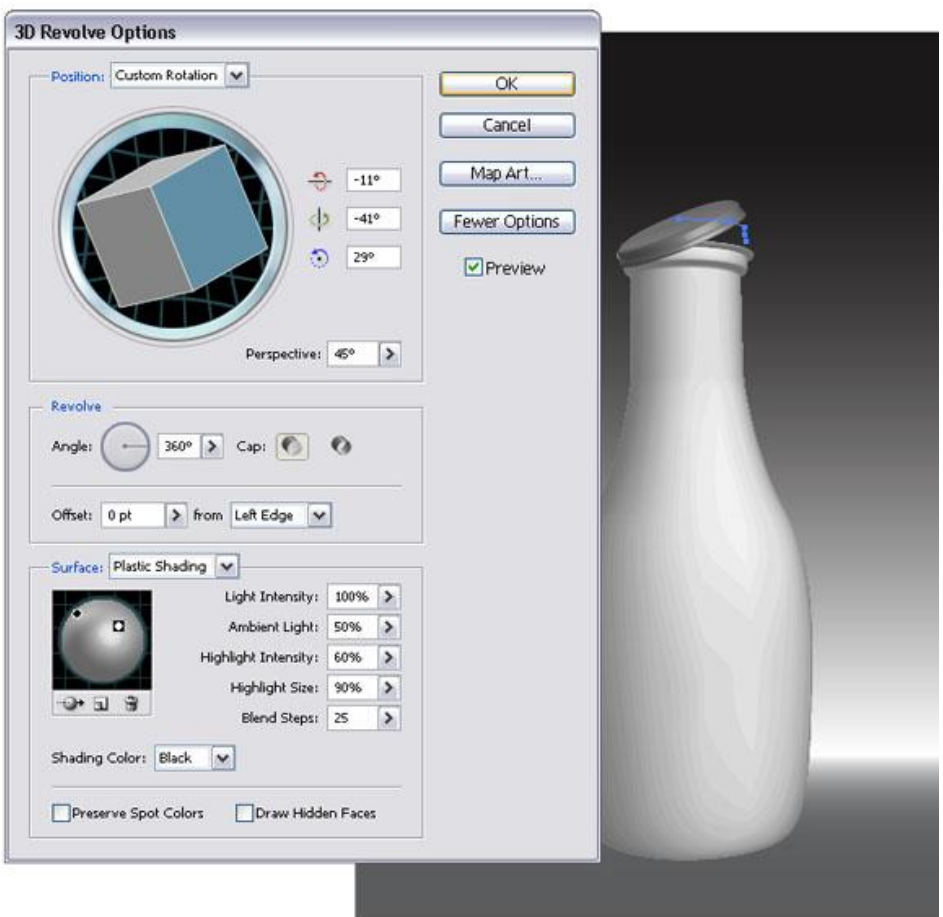

La botella en estos momentos debe ser similar a la mostrada en la figura. No está mal si tenemos en cuenta que lo hemos conseguido en un número muy pequeño de pasos.

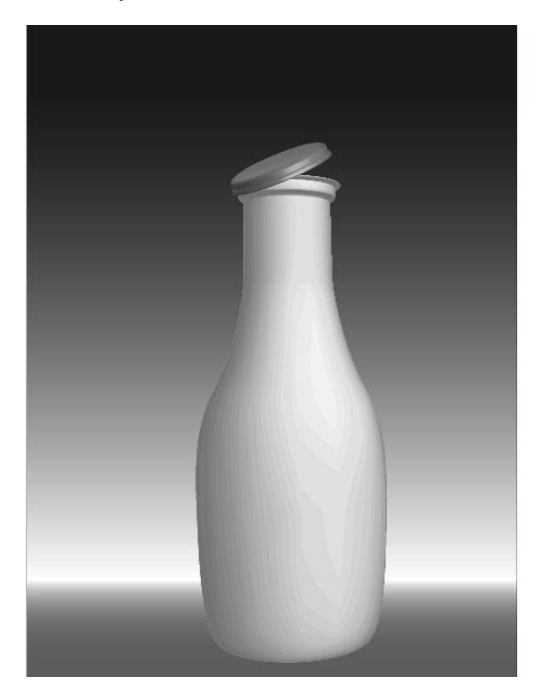

En la etiqueta vamos a dibujar una vaca muy simpática. Así que vamos a comenzar con el esquema.Empezaremos con la parte posterior. Necesitamos dos piernas y las caderas además de una gran trasero.

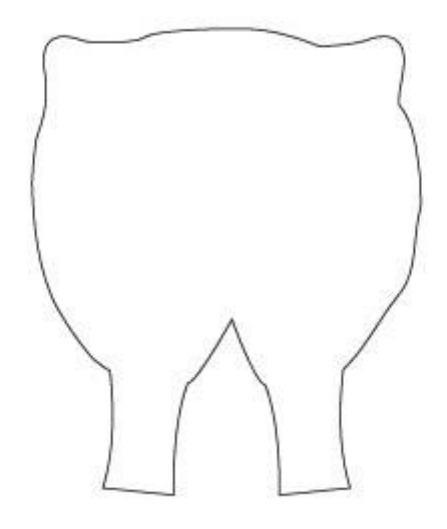

#### Paso 8

Crea una forma poligonal y rellénala de negro. Éstas serán la manchas de color negro características de las vacas pintas.

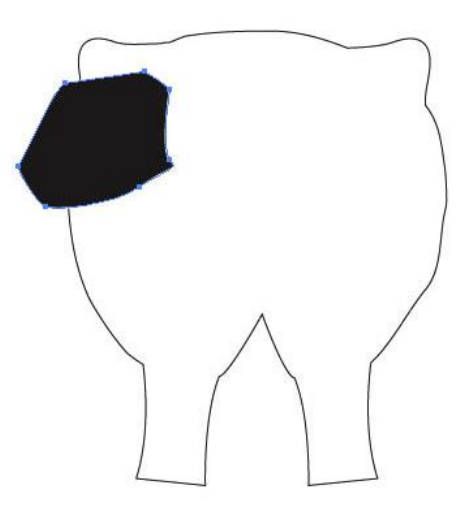

#### Paso 9

Seleccione la forma y vete a Efecto> Distorsionar y Transformar> Emborronar para aplicar los valores que se muestran a continuación.

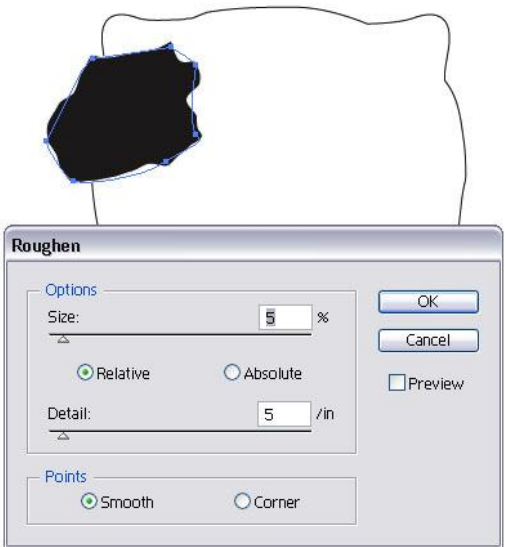

Repite el paso 9 y añade muchas más manchas de color negro. Asegúrate de que algunas se solapan al contorno de de la vaca. Selecciona todos los puntos negro y expande su apariencia (Objeto> Expandir).

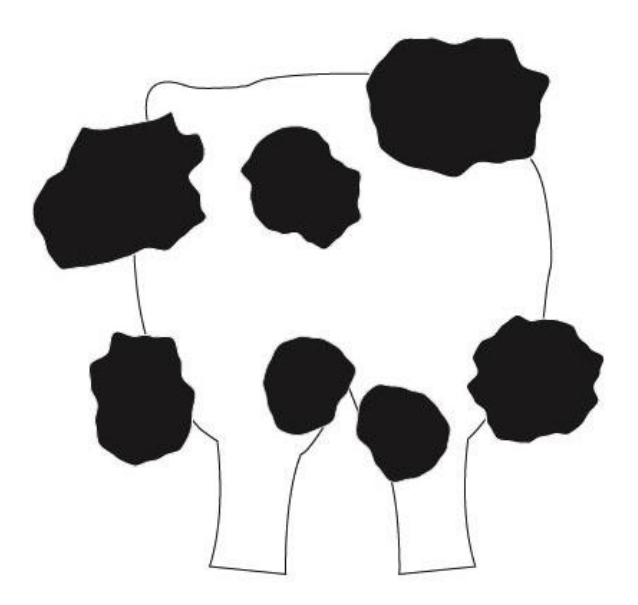

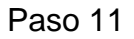

Selecciona todas las manchas negras y el contorno de la vaca; a continuación, selecciona la opción Dividir en el panel Buscatrazos. Activa la herramienta de

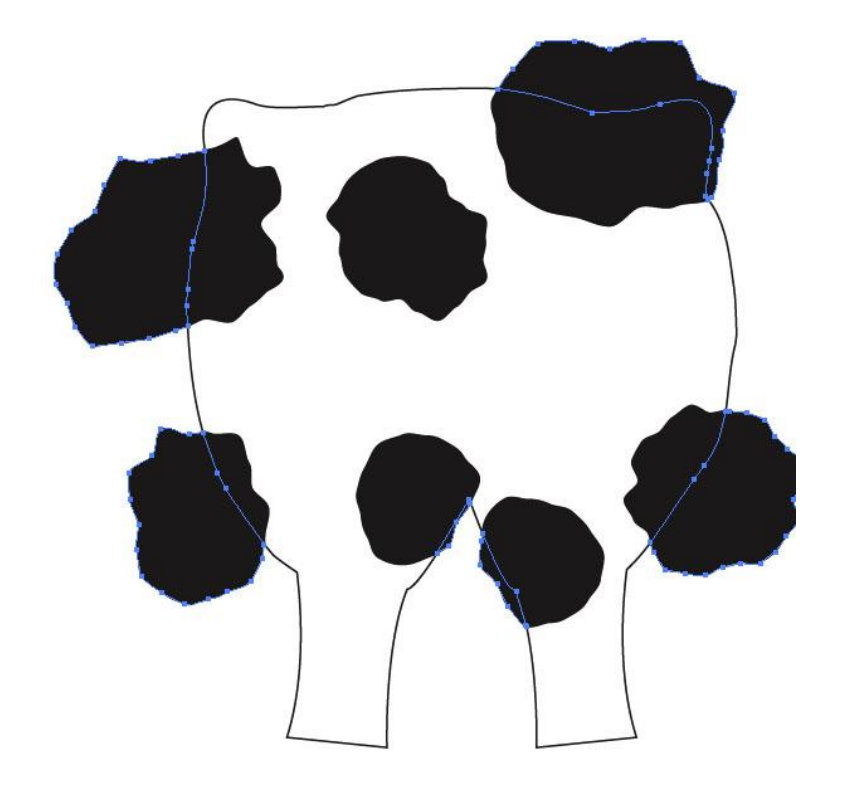

Selección Directa(A) y comienza a eliminar todas las formas negras superpuestas que queden fuera del contorno de la vaca.

#### Paso 12

Esta es la forma principal de la vaca que tenemos hasta ahora. Sigamos adelante con los otros elementos.

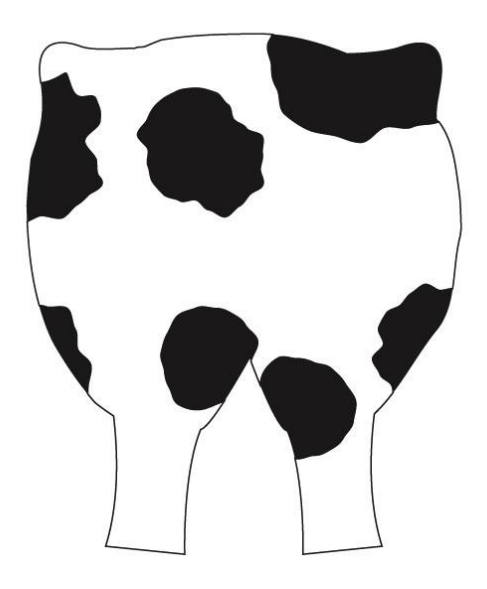

#### Paso 13

Selecciona la herramienta Pluma (P) y empieza a dibujar una ubre. Rellenamos la forma con un color rosa pastel y establecemos el color de trazo en negro.

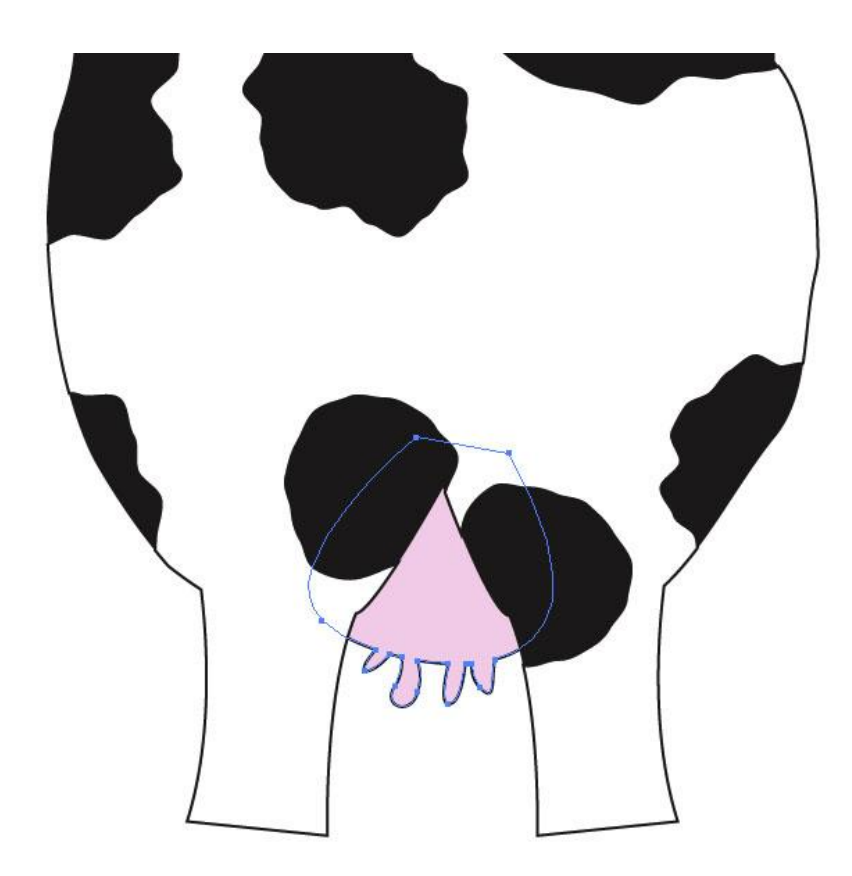

Dibuja una cola y agrégala a la vaca. Mantenlo todo lo más simple posible para lograr una apariencia de dibujo animado.

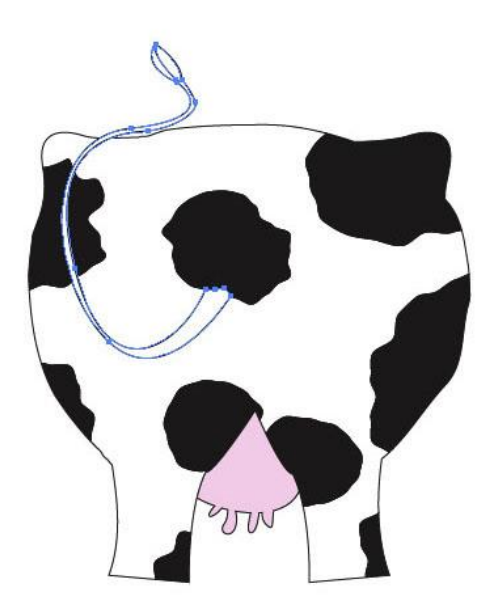

Continúa con la cara. Es una cara frontal por lo que necesita formas complejas. Llena la cara con las mismas manchas negras que el cuerpo, tal como lo hicimos en los pasos 9-11

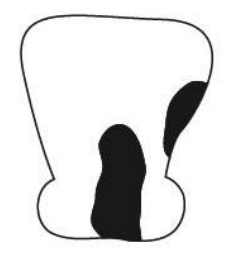

Paso 16

Dibuja una cabellera sobre el rostro. A continuación, añade unos ojos bien grandes con simples círculos.

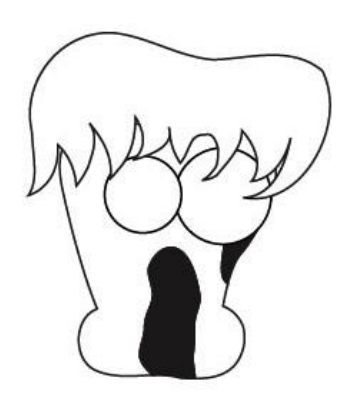

Paso 17

Empieza a añadir los detalles a los ojos. Necesitamos un iris (un círculo) y una pupila (otro círculo más pequeño de color negro) A continuación, agrega en la parte superior otro círculo blanco a modo de reflejo. Repite este proceso con el otro ojo.

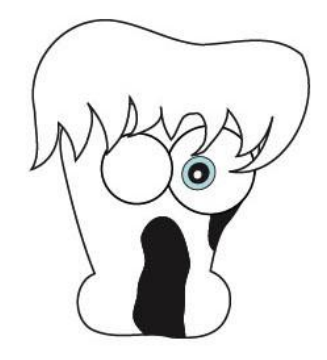

Agrega un trazo en forma de hoz en la parte inferior de los ojos.

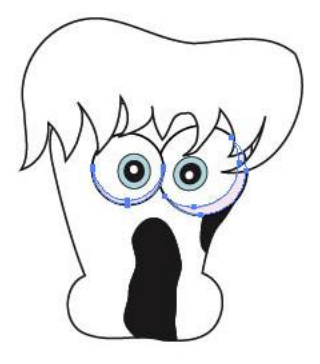

Paso 19

Nuestra vaca necesita unos cuernos y unos labios. Dibuja estas formas con la herramienta Pluma (P). Rellénalas con un matiz rosa pálido.

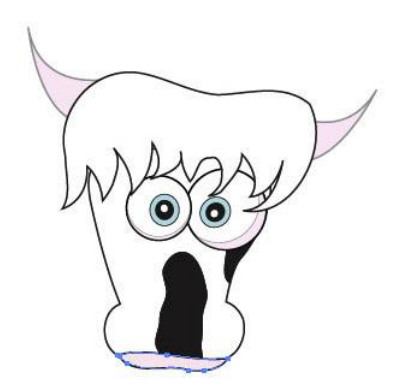

Paso 20

Añade las fosas nasales y otros detalles. Al final, la cabeza de la vaca debe parecerse a la que se muestra en la figura:

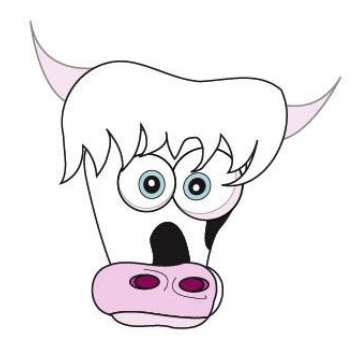

Agrupa todas las formas de la cabeza juntas (Comando + G) y colócalas detrás del cuerpo.

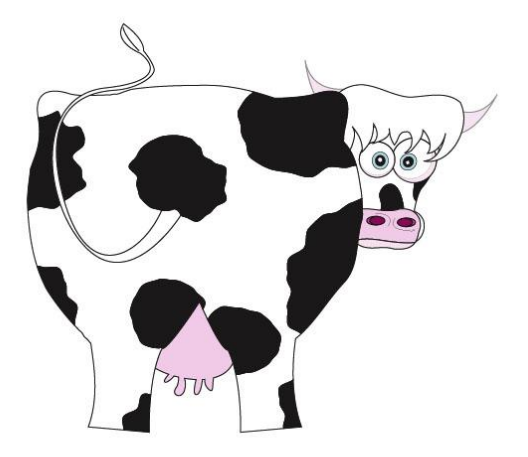

# Paso 22

Añade un poco de hierba, un cielo azul y algunas nubes simples para completar la etiqueta. Deja fluir tu creatividad.

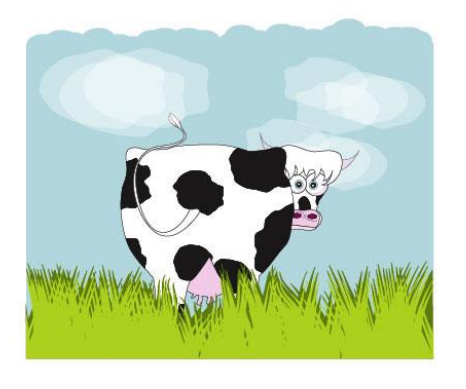

Paso 23

Una etiqueta de un producto requiere algún tipo de información. Toma la fuente Helvetica Neue LT.

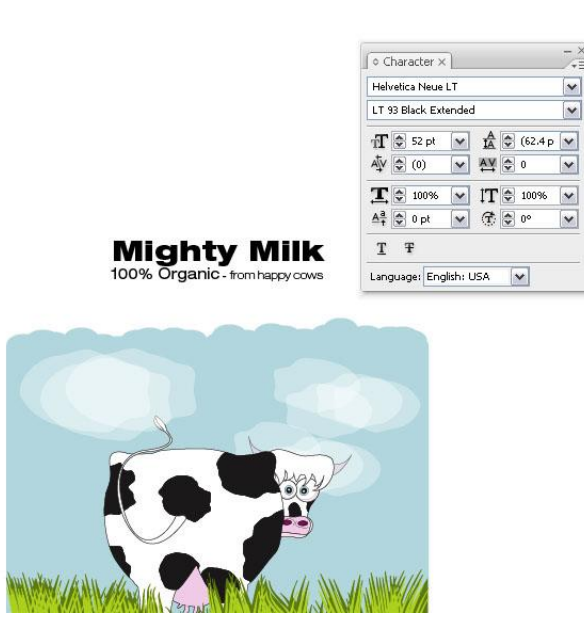

Paso 24

Pulsa CTRL+SHIFT+O para expandir el texto. Luego selecciona ambos, el texto y la etiqueta y arrástralos al panel de Símbolos.

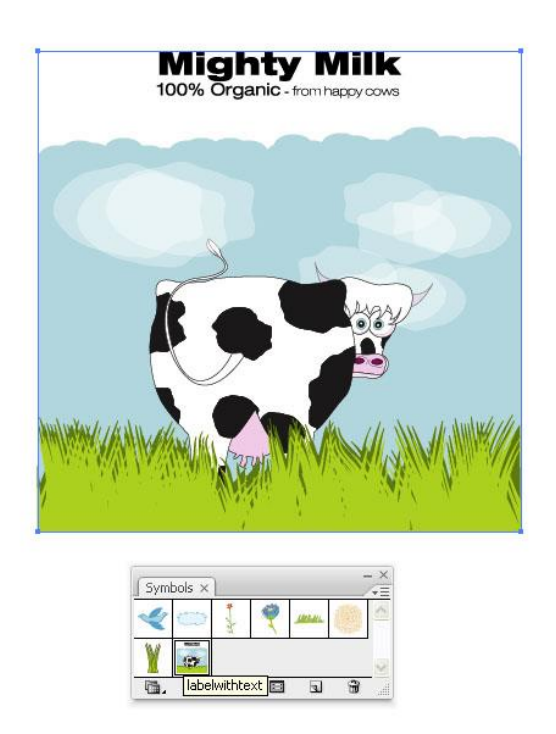

Paso 25

Selecciona la forma de la botella de leche. Puesto que no se expandió la apariencia, podemos modificarla fácilmente. Abre el panel Apariencia y haz doble clic en el efecto Giro 3D. Esto abrirá el cuadro de diálogo del giro 3D. Haz clic en el botón Mapear Ilustración... y vete a la Superficie nº 6. Toma el símbolo de la etiqueta con la vaca en el menú desplegable y ubícalo hacia la parte inferior.

Marca la casilla de verificación Difuminar ilustración (más lento) Esto permitirá crear una ligera sombra en la etiqueta. Marca también la casilla Pre visualizar para comprobar si la etiqueta está bien colocada.

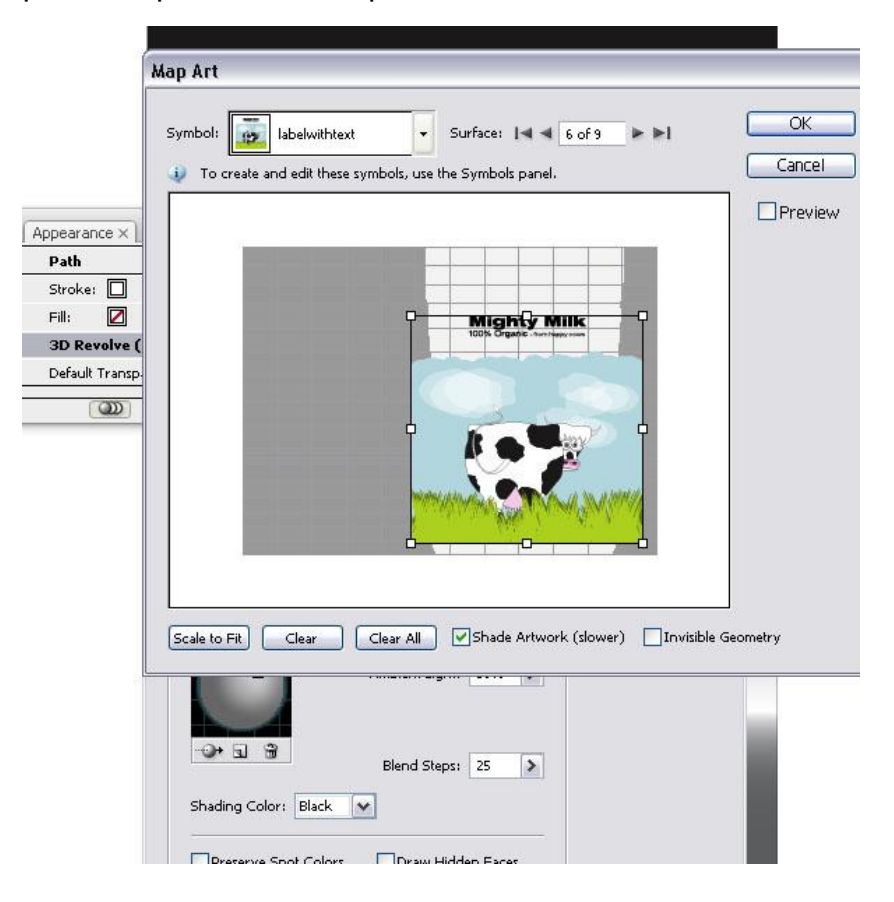

Resultado

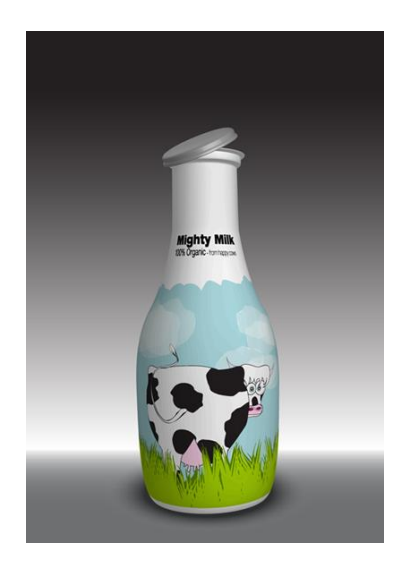